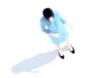

# HR Technologies UK

**Swapcard User Guide** 

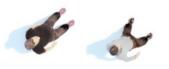

#### Overview

Welcome to the Attendee Guide.

You will be using our **Swapcard** app to configure your profile, manage your day, and interact with exhibitors during the **event**!

### learning & hr technologies

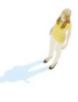

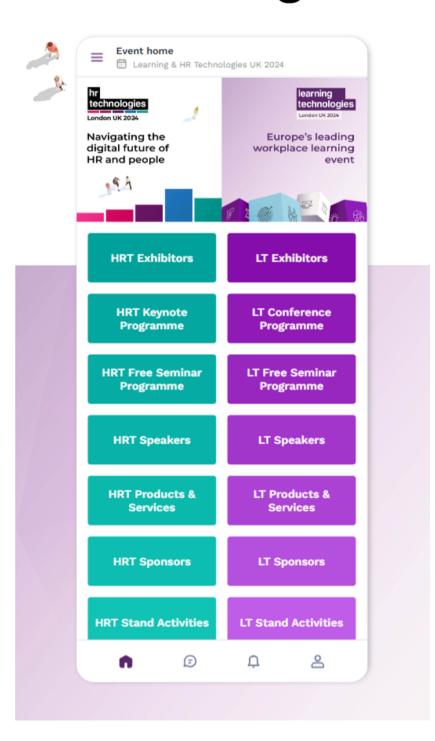

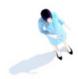

## Access The App

Login

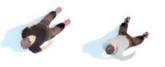

#### How to login for the first time?

- You will receive an email similar to this one with a button redirecting you to a login page. Your account is automatically created by the platform after you have registered.
- A window will then prompt you to create a password for your account:

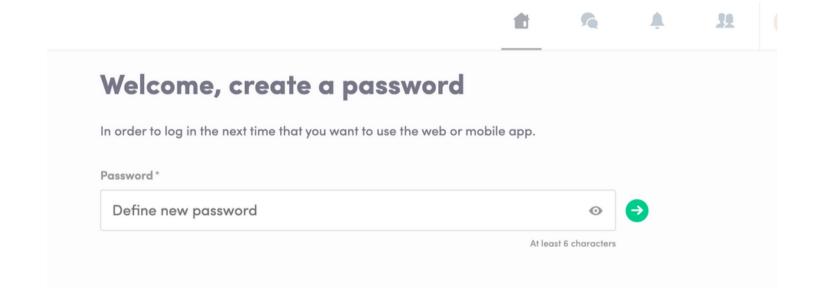

Note: If you don't see this email in your mailbox, please check your spam folder. Most of our emails are sent from noreply@swapcard.com

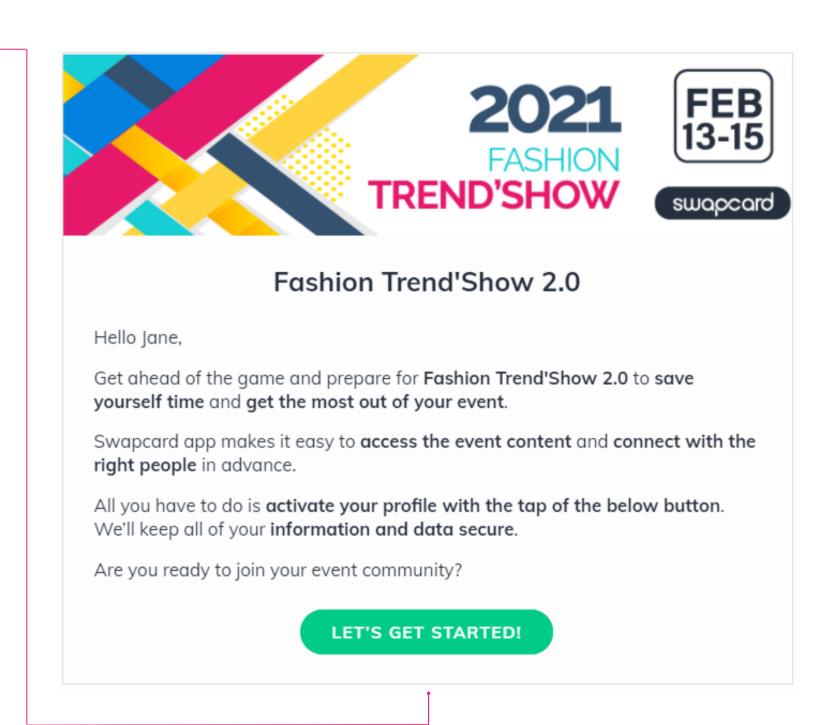

#### Logging in for the first time

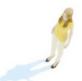

You will receive an email similar to **this one** with a button redirecting you to a login page. It will lead to the account that was automatically created for you by the platform after you registered for the event. A window will then suggest creating a password for your account.

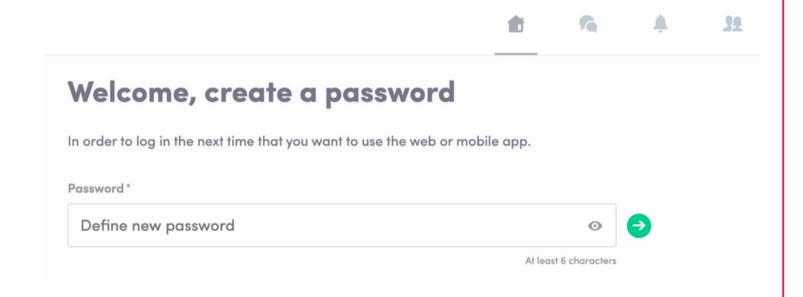

You can also access the event from your phone by downloading the Swapcard app (<u>iOS/Androïd</u>)

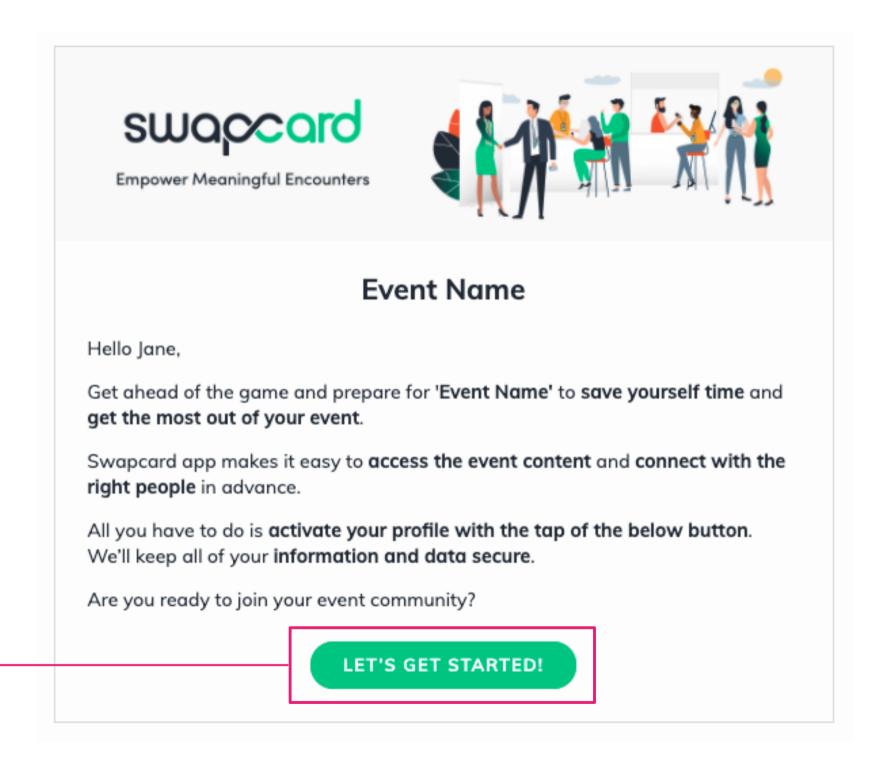

Notes: If you don't see this email in your mailbox, please check your spam.

# Logging in when you already have an account

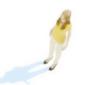

Access your account by going to <a href="https://app.swapcard.com/event/learning-and-hr-technologies-uk-2024">https://app.swapcard.com/event/learning-and-hr-technologies-uk-2024</a>
Enter the email you used to register for your event, then enter your password.

Click the arrow to connect.

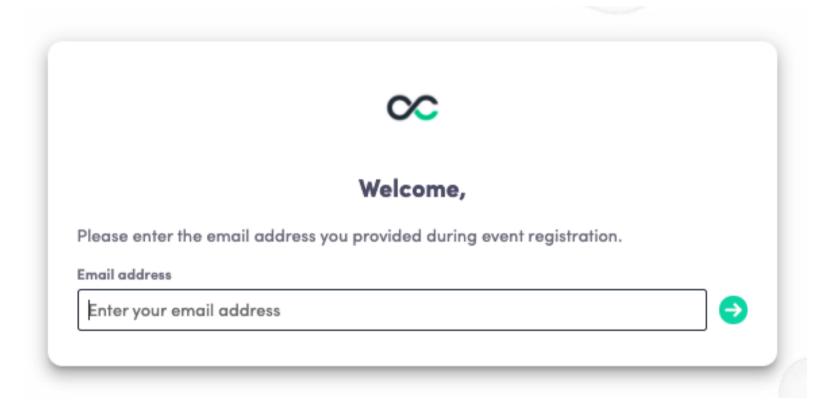

Note: If you have forgotten your password after entering your email, click on **send me a magic link**.

You'll receive an email to reset your password.

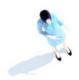

### Content

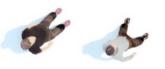

### How to edit your profile (1/2)

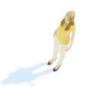

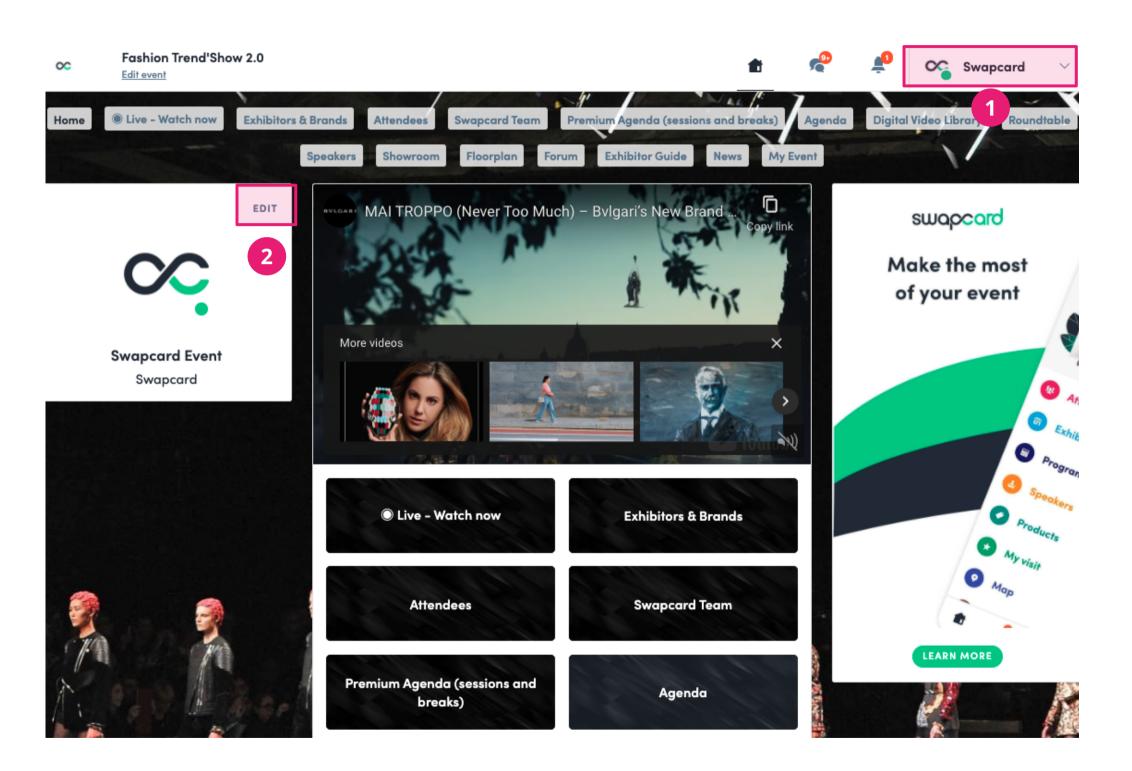

There are two ways of accessing your profile:

1

From the drop-down on the upperright corner of your screen, click "My profile."

2

On the left side of your screen next to your photo, click "Edit."

You'll be redirected to your profile where you can edit your information.

### How to edit your profile (2/2)

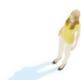

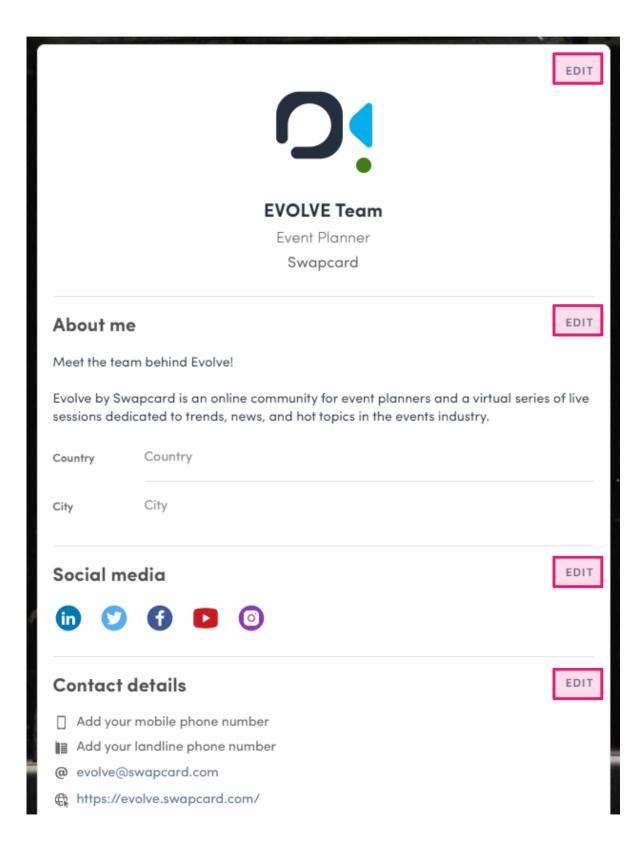

To edit your profile, click "Edit" or "Add" next to the information section you want to edit.

Here is the information you can edit:

- Personal information
- Biography
- Social Media
- Contact details
- Company
- Additional fields added by the organiser

#### How the schedule works

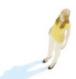

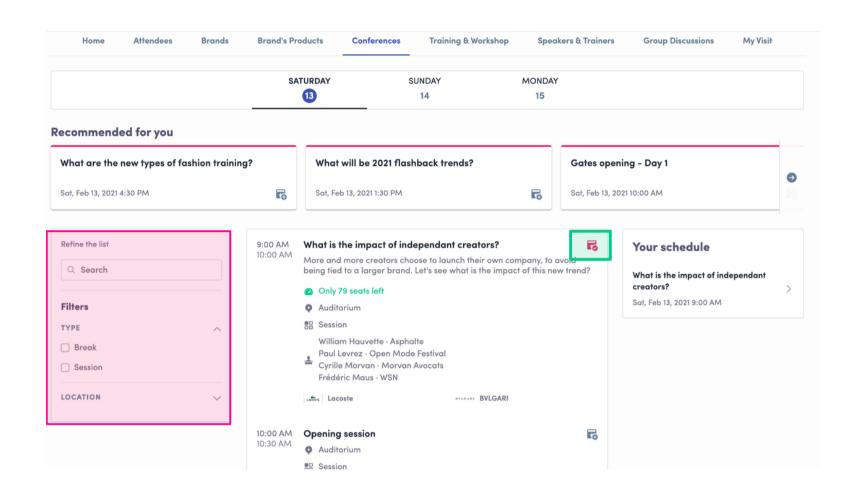

The tab "My Event" allows you to see your own schedule. Here you can find the sessions, sponsors and partners you bookmarked, your confirmed meetings and more.

You can **export your schedule** by clicking "Export to my calendar" or "Download PDF."

The schedule/agenda button gives you an overview of the event sessions. You can register for sessions by clicking on this **bookmarking icon**.

You can find sessions by using the **search** bar and **filters** located on the left side of the screen.

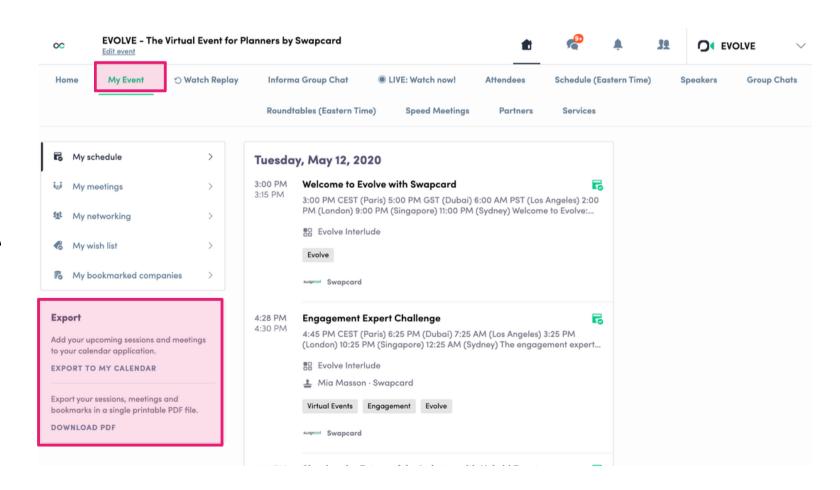

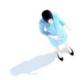

# Networking

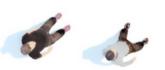

#### Networking

From the home page or the top navigation bar you can view our other **Speaker** and **Attendee** lists.

Here you can search and find people to connect with. You can chat, have video calls, and book meetings. You can meet virtually or face-to-face depending on how the event is organised.

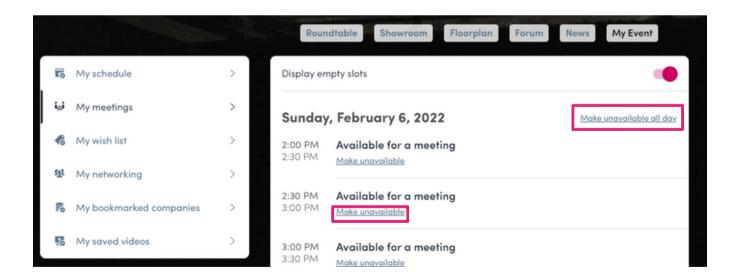

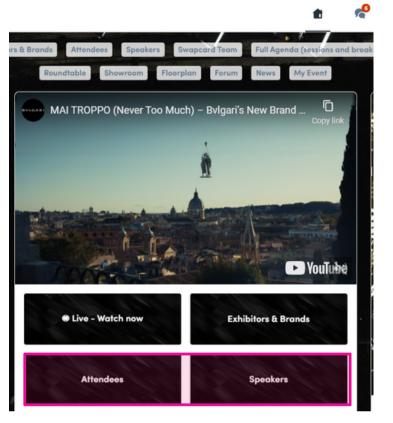

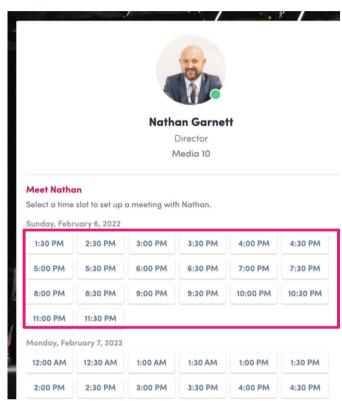

If you see **time slots** appearing on people's profiles, it means that the organiser has made it possible for you to book meetings with them. Slots disappear once booked.

You can manage your **availability for meetings** by going to the **My Meetings** tab in **My Event**. Making yourself unavailable all day or at specific times will remove meeting slots.

#### How to send a connection request

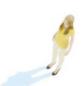

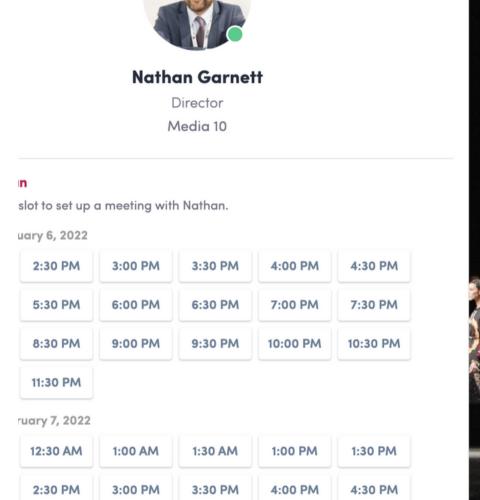

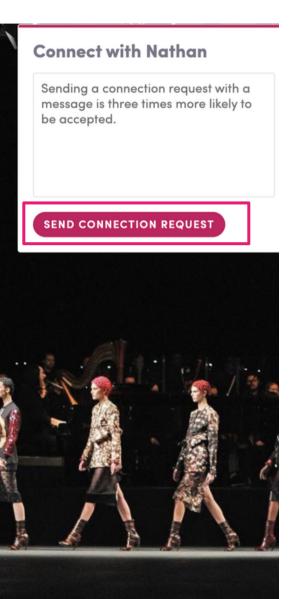

To send a connection request, go to their profile (via the list of participants, speakers or a company profile) and click the "Send connection request" button.

**Tip:** Add a note to your connection request to introduce yourself and explain the reason for your request.

You will be able to find a full list of your connections in "My Event" under "My Networking."

**Note:** Accepting a meeting will automatically make the person who requested the meeting one of your connections with access to your complete profile.

#### How to request a meeting

- 1 Access a person's profile (i.e.: from the Attendees button)
- Click on one of the suggested meeting slots. For more slots click "see more slots".
- After selecting a slot and choosing a location for the meeting, write a note to the person you would like to meet.
- Once done, click "Send meeting request"

**Note:** If you plan to meet virtually, select Online or Virtual Meeting when choosing the location.

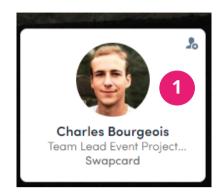

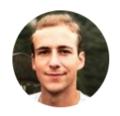

Charles Bourgeois

Event Project Manager Middle East

Team Lead Event Project Manager Middle East/APAC
Swapcard

#### 

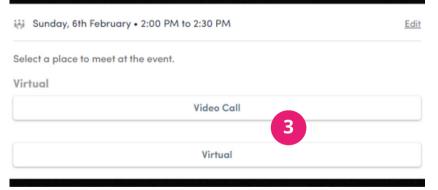

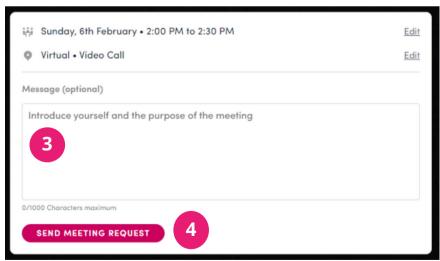

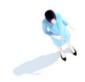

### Enjoy the event!

Thank you for taking the time to read this presentation.

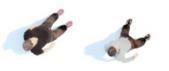